## 「ブックリスト」機能(読書推進サービス)について

#### 2023 年 12 月改訂

「ブックリスト」は、これから読みたい本や、もうすでに読んだ本などをカテゴリに分けて、リストを作成して管 理できる機能です。これから読みたい本の管理や、読書記録などにご利用ください。

### ①ログインする

利府町図書館の蔵書検索ページからログインをしてください。 「利用者カードの番号」にはカードのバーコード下にある a と b を除いた7桁の数字を入力し、パスワードを入力してください。 ※ 利 用 者 カ ー ド の 番 号 が 「 a1000000b 」の 場 合、 「1000000」 と入力してください。

※パスワードの発行は図書館カウンターで承ります。

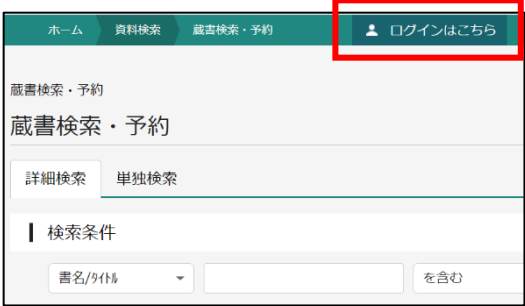

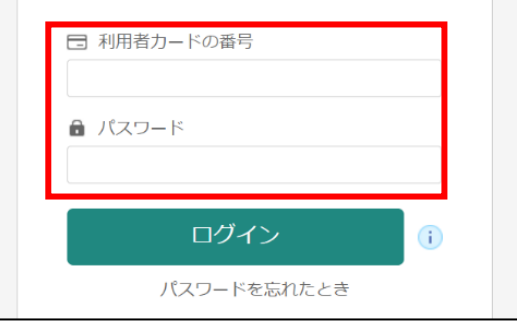

#### ②利用者メニューから「ブックリスト管理」を開く

 ださい。「利用者メニュー」から「ブックリスト管理」を選択してく

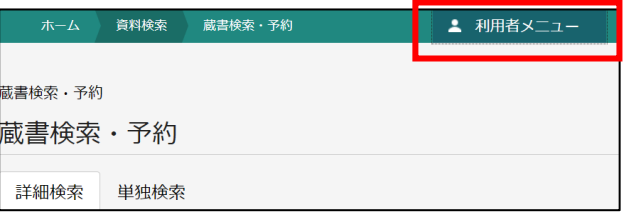

## ③ニックネームの登録と、利用規約の確認

はじめてブックリスト機能を利用する際は、ニックネーム登録 と、利用規約の確認が必要になります。

 されることはありません。 ニックネーム欄に任意のニックネームを設定してください。全 半角混在 20 文字以内で設定できます。登録後でも利用者 メニュー「ユーザ設定」から変更が可能です。 ※すでに登録があるニックネームは設定できません。 ※ニックネーム、および作成したブックリストは、下記④に記 載の「ブックリストの公開」を選択しない限り、web 上に公開

ニックネーム設定後、「読書推進サービス 利用規約」 をお読みいただき、下欄にチェックの上、登録を選択します。

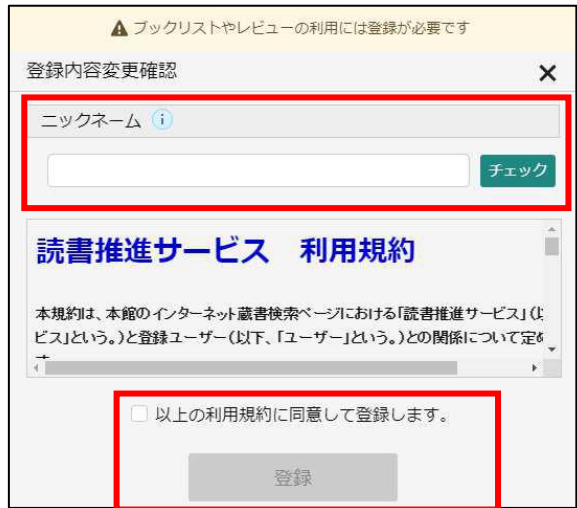

## ④ブックリスト管理設定

利用者メニューからブックリスト管理を選択すると、ブ ックリスト設定を選択することができます。

### ■ブックリストへの自動登録

貸出した資料や、予約した資料を自動的にブックリス トに登録する設定を行うことができます。初期設定で は自動登録しない設定になっています。

### ■ブックリストの公開

ブックリストを公開・非公開の設定をすることができま す。初期設定では非公開になっています。 ※「公開する」を選択すると、公開用の URL が発行さ れ、ご自身の SNS 等にリンクを貼ることができます。

# ⑤カテゴリ追加方法

「ブックリスト管理」から「カテゴリ管理」を選択す ると、ブックリストのカテゴリを追加することができ ます。

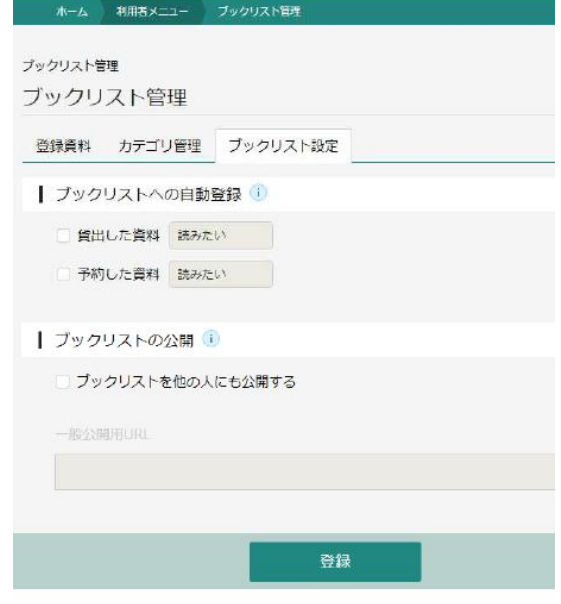

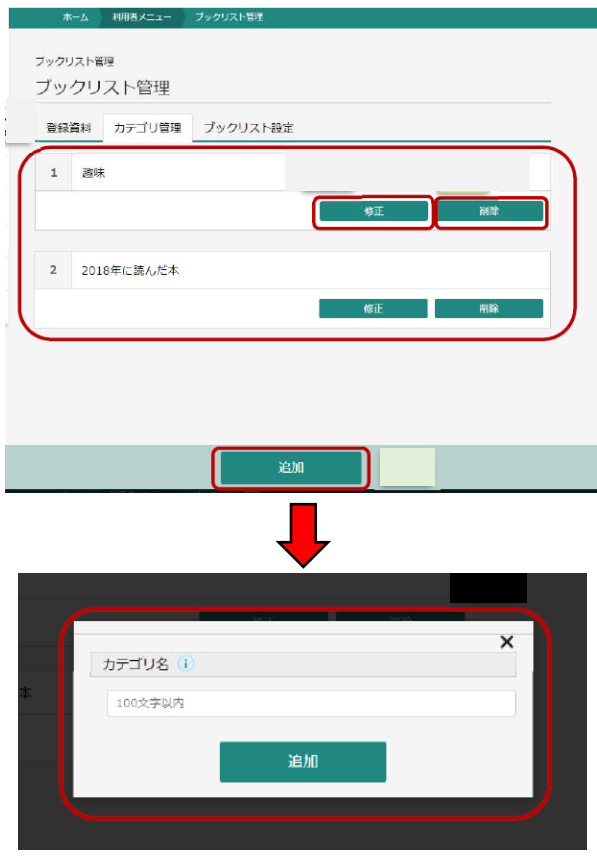

# ⑥ブックリスト登録方法

資料詳細画面から「ブックリストに登録」を選択します。

※カテゴリは選択しなくても登録可能です。 次の画面でそれぞれの資料の「読書状況」、および追 加するカテゴリを選択することができます。

「読書状況」は「読みたい」、「今読んでる」、「読了」と、 それぞれのステータス状況を選択できます。

※視聴覚資料、雑誌、その他一部資料についてはブッ クリスト登録ができない資料があります。

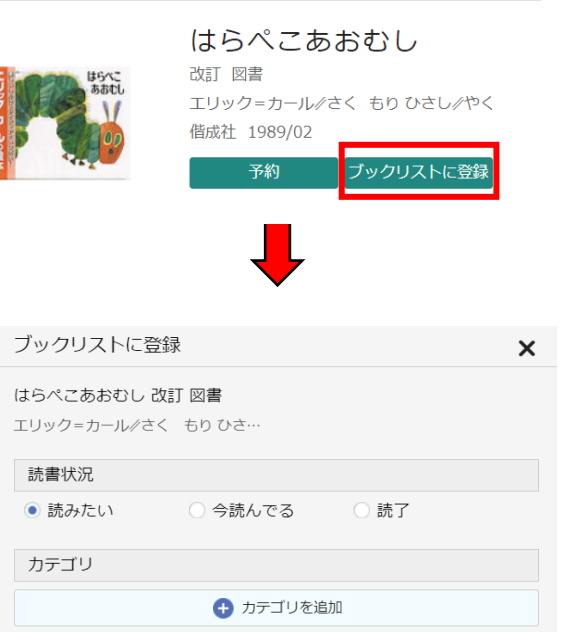

登録

## ⑦ブックリスト登録画面

ブックリストに登録した資料は「登録資料」画 面から確認することができます。

それぞれ「読書状況」、「カテゴリ」を選択する ことで(右図1)、それぞれ登録されている資 料を表示することができます。

ブックリストから削除する場合やカテゴリを変 更する場合は、資料画像下部(右図②)から 変更が可能です。

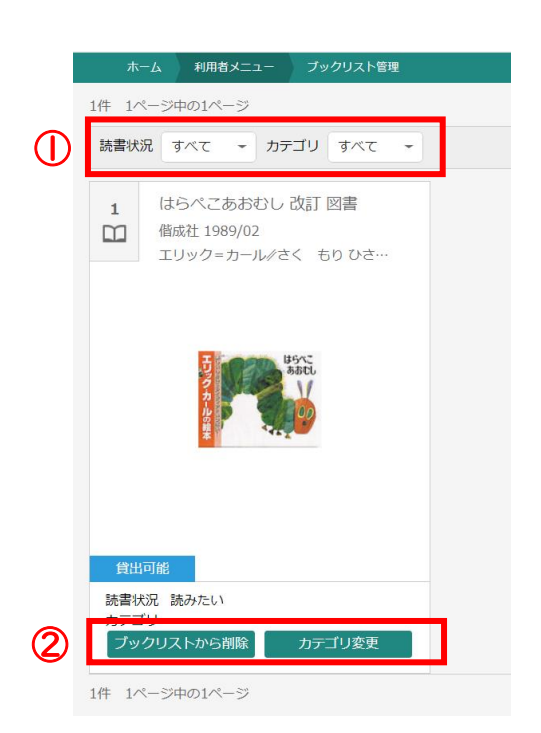